**Installation Guide** 

Matlab

### **Getting started**

In Matlab KTH agreement ALL toolboxes are included and available to be installed **but** you have to select to install all toolboxes or select which additional toolboxes to install (Step 7).

All modern systems except Window 7 (and earlier versions of Windows) can handle .iso-images. Those who do not know how to mount an image file on their system should consult the appropriate guide on how to do this, or ask in the web forum for their system. For users of Windows 7 (and earlier) KTH ProgDist recommends Virtual CloneDrive. A link to the product download page, and a quickstart guide can be found in the Freeware section of KTH Software Download.

### Step 1

Select "Log in with a MathWorks Account" and press Next.

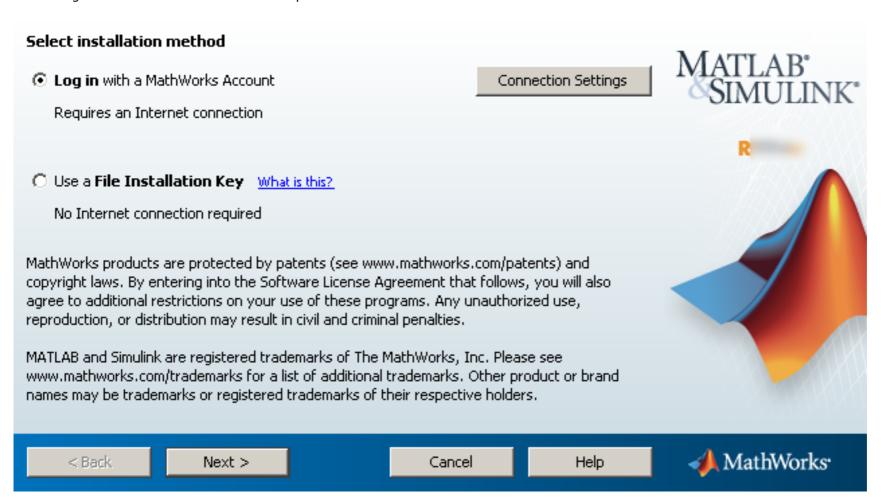

Step 2

Read the license agreement, mark "yes" to accept the terms, and press Next.

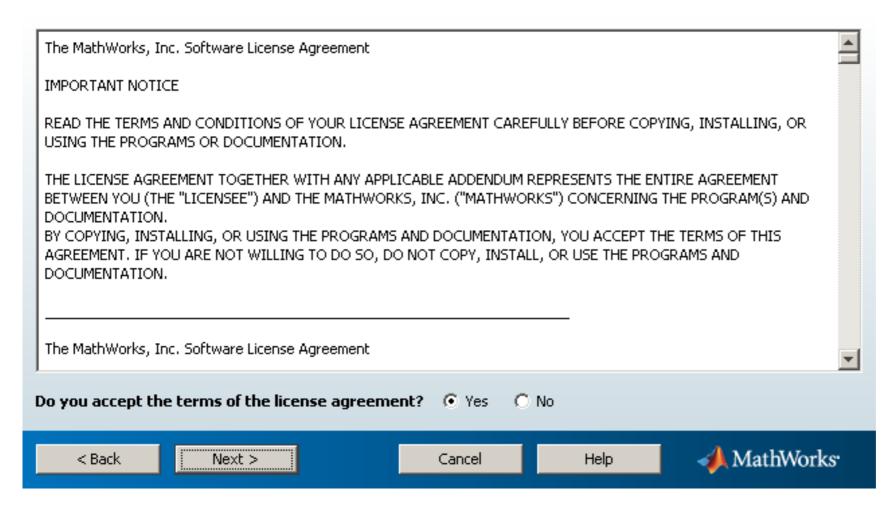

Select "Log in to your MathWorks Account", provide your MathWorks account login information, and press Next.

|                    |                                 |                    |      | MATT AD              |
|--------------------|---------------------------------|--------------------|------|----------------------|
| Email address:     | brain@pinky@kth.se              | brainőpinky@kth.se |      | MATLAB°<br>SIMULINK° |
| Password:          | ******                          |                    |      | OH TO LH TH          |
|                    | Forgot your password?           |                    |      | R                    |
| C Create a MathWor | ks Account (requires an Activat | ion Key)           |      |                      |
| < Back             | Next >                          | Cancel             | Help | ← MathWorks・         |

### Step 4:1

If you already have the KTH license associated with your account, select "Select a license" and press Next. (Proceed to Step 5 in the manual)

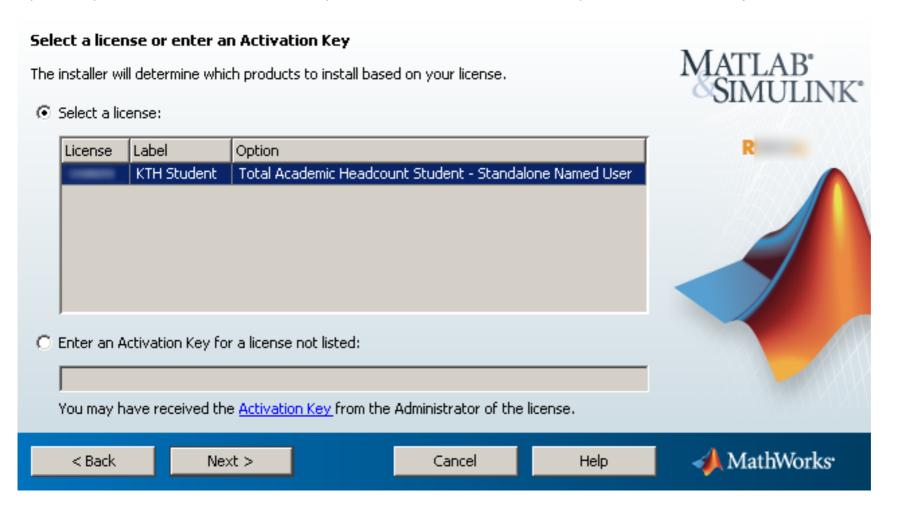

Step 4:2

If you do not have the KTH license associated with your account, provide the activation key found on the ProgDist page, and press Next. (Proceed to Step 5 in the manual)

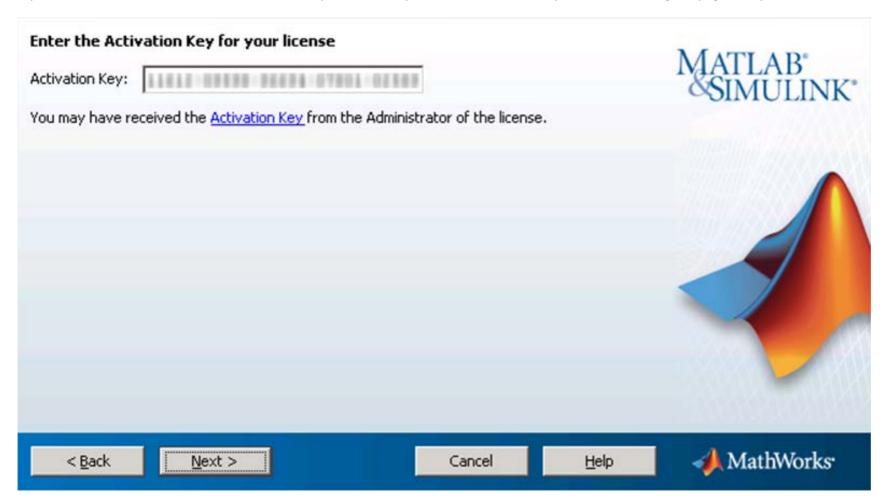

Step 6

Specify a destination for the installation and press **Next**.

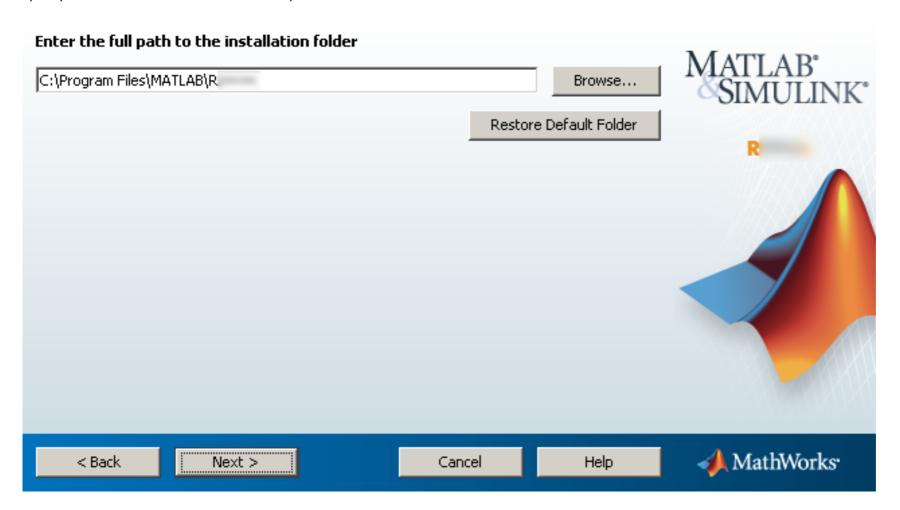

Check the "Product" box to install all toolboxes or select which additional toolboxes to install and press **Next** to continue. In case you missed to install some toolboxes you have to re-install your Matlab to add toolboxes.

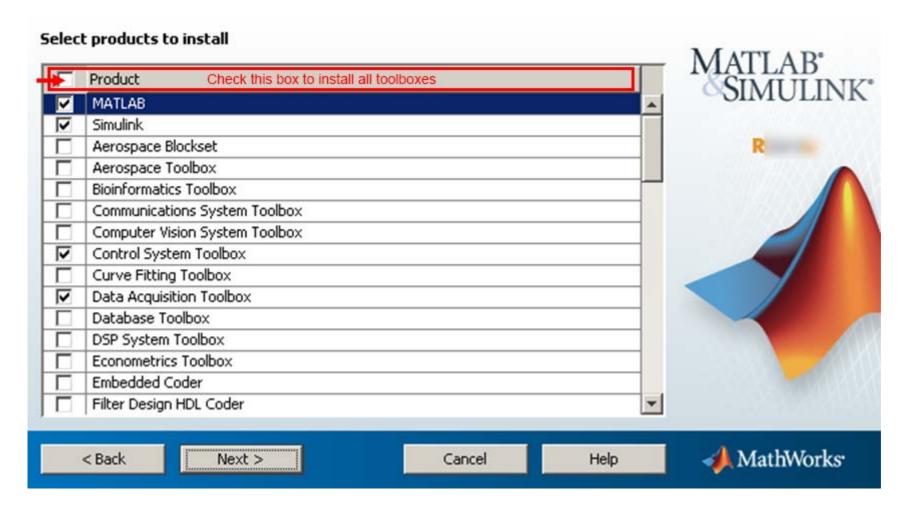

Step 8

Make your selection and press **Next** to continue.

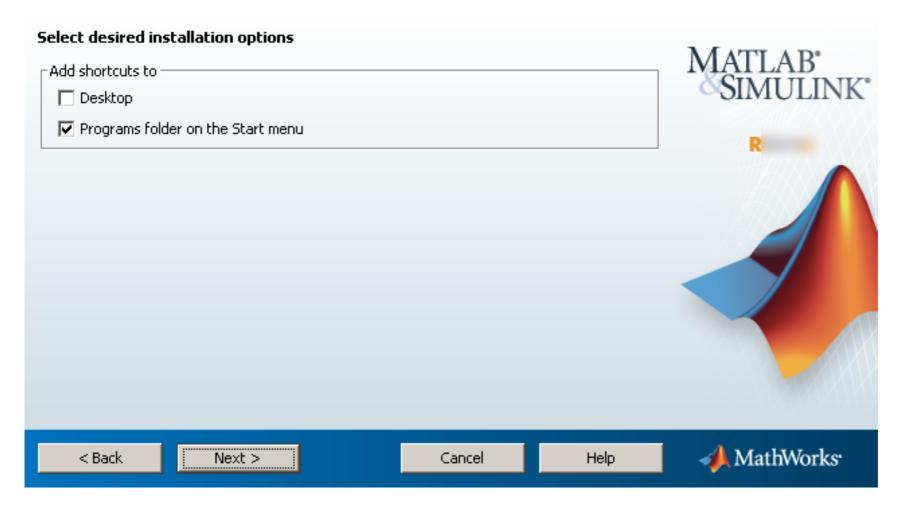

A last chance to review all the choices before proceeding. If ready, press **Install** to commit.

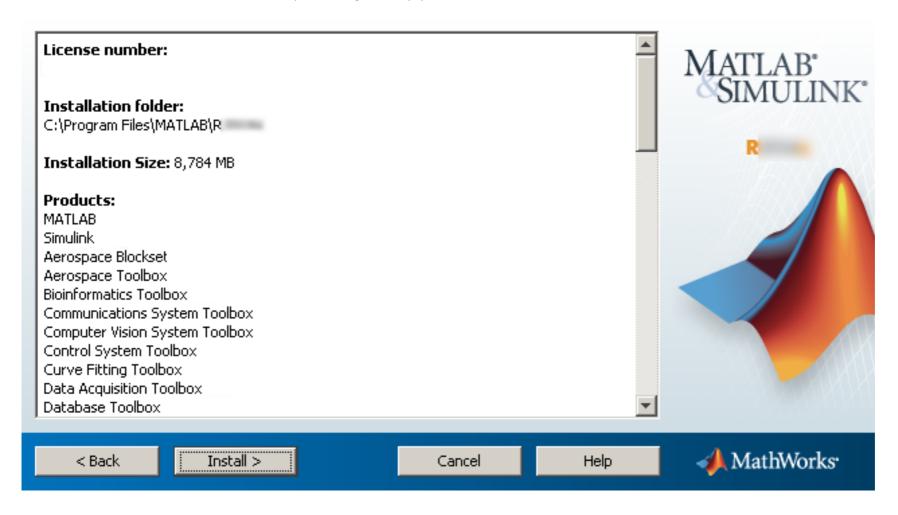

In *some* cases this step may take a very long time. *Temporarily* disabling real-time virus/file scanners, firewalls and other similar products/services might speed up the installation considerably.

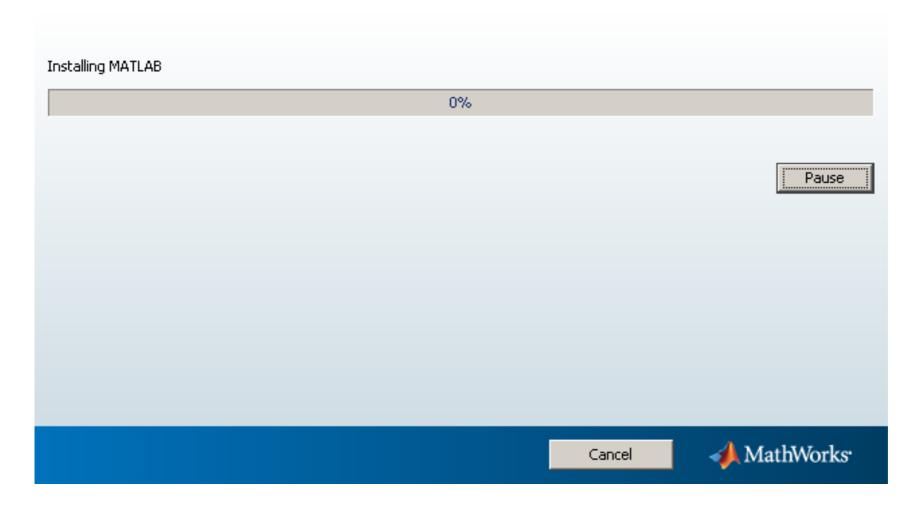

After the installation, the installer will notify about any requirements if needed. Press **Next** to continue.

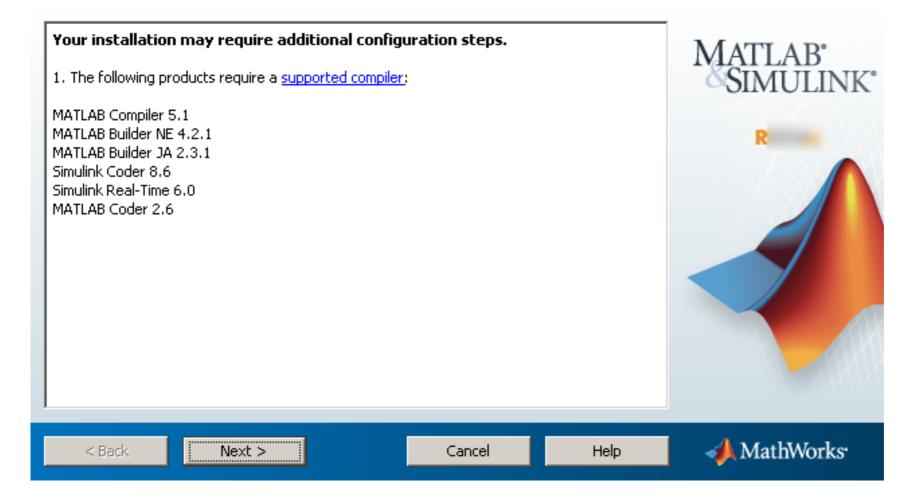

Make sure the "Activate MATLAB" box is checked and press Next.

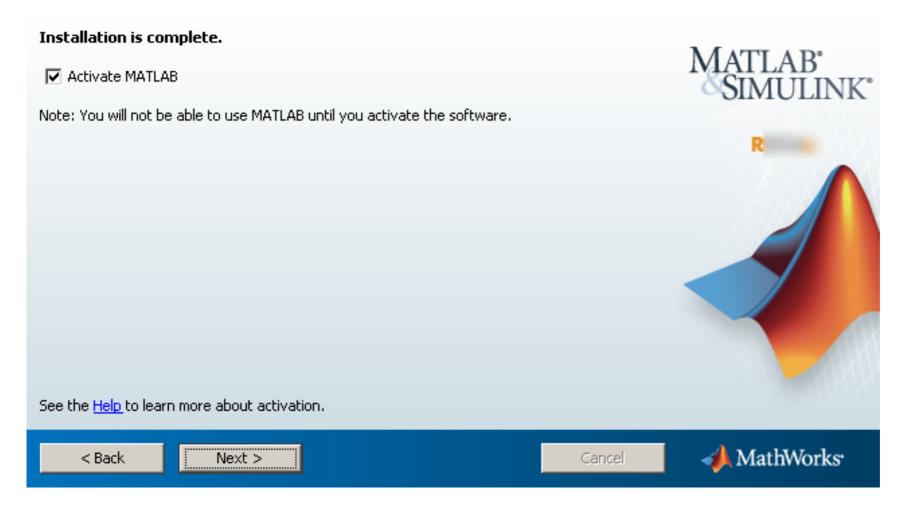

Press **Next** to start the activation process.

# Activate MathWorks Software

Activation is a process that verifies licensed use of MathWorks products. This process validates the license and ensures that it is not used on more systems than allowed by the license option you have acquired.

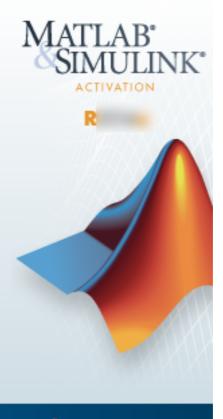

< Back

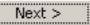

Cancel

Help

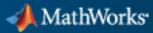

Step 14

Provide your user name on the computer (the <u>local</u> user on the computer for whom Matlab is being installed) and press Next to proceed.

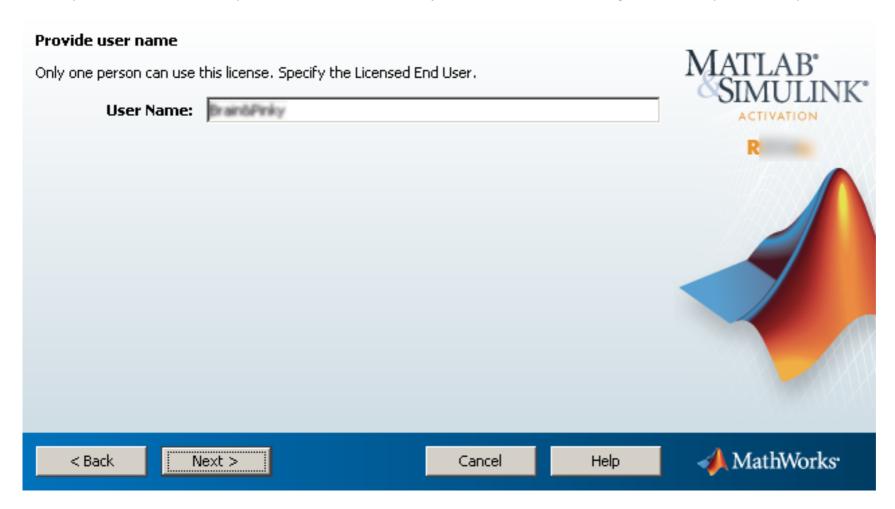

Review and make sure all the provided information is correct before you press Activate. It is very important that you specified the correct local user name for the user that will run Matlab on the computer (Windows User name or Mac/Linux login name - case sensitive) in the previous step or you will not be able to start Matlab after the activation (usually with an "Error -9" message).

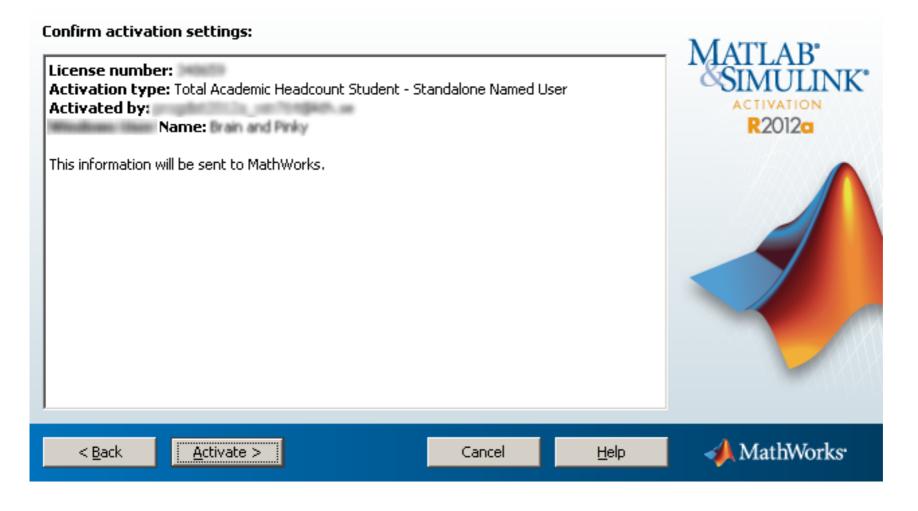

Step 14

Press Finish to end the Matlab installation.

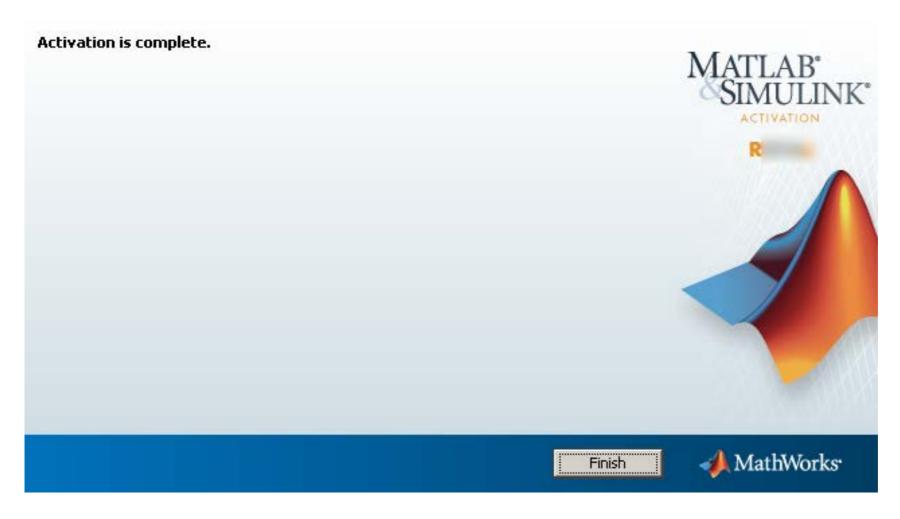